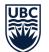

| Links:                                       | <u>Reimbursement Site</u><br><u>S</u>                                                                                                    | PrerequisitesHomepageMy Approvals DashboardApproving Tasksubmitting a ClaimMy Requests Dashboard                                                                                                    |
|----------------------------------------------|----------------------------------------------------------------------------------------------------|----------------------------------------------------------------------------------------------------|
| Prereq                                       | uisites                                                                                                    |                                                                                                    |
| Updating                                     | Email Address in User Prof                                                                                                    | ile Making sure the email address attached to your SharePoint Account is up to date as this is where all your notifications go.                                                                                                    |
|                                              | pen a web browser.<br>hter the URL:                                                                                                    | Figure 1:                                                                                                    |
| ht<br>ca                                     | tePages/Home.aspx                                                                                                    | CC. CWL Authentication                                                                                                    |
| ac                                           | ogin to SharePoint (if<br>ccessing the site externally<br>nd not already signed in).                                                                                                    | Login Name       Recover your CWL login or Reset your CWL password         CWL Login ID       via Email         Password       If you have a non-UBC email address associated with your         CWL Login Password       CWL account you can either:         Image: CWL Login Name       Image: Recover your CWL login Name |
| na<br>th                                     | nce signed in, click your<br>ame on the right top side o<br>le screen and click "About<br>le" (Figure 2).                                                                                                    | f  Login  Protect Your CWL Password  Protect Your CWL account!  Valch out for sites or emails that <u>pretend to be legitimate</u> and ask for your CWL login name and password.  Please <u>report any suspicious requests</u> for your CWL login name and password.                                                        |
| ac<br>na<br>w<br>th<br>cla<br>ca<br>se<br>er | bu will see your email<br>ddress right below your<br>ame. This is the address<br>here you will be receiving<br>the notifications about your<br>aims. If it looks correct, yo<br>an skip the prerequisite<br>tection. If you don't see you<br>mail address or want to<br>bodate it, follow step 6. | Oldring, Amanda ←<br>About Me                                                                                                    |
|                                              | ick "Edit My Profile" below<br>our profile picture (Figure 3                                                                                                    |                                                                                                    |

## **RESIDENTS REIMBURSEMENT – APPROVER GUIDE**

Looking at the homepage to know where's what

 OF BRITISH COLUMBIA
 7. Under the Contact Information section, locate

THE UNIVERSITY

|                     | Figure 4                                                                                        |          |
|---------------------|-------------------------------------------------------------------------------------------------|----------|
| Contact Information |                                                                                                 | Show To  |
| 🕂 Work email: *     | aoldring@softlanding.ca                                                                         | Everyone |
| Mobile phone:       | This number will be shown on your profile. Also, it will be used for text message (SMS) alerts. | Everyone |

Figure 5

8. Click "Save and Close" on the top.

email address here.

"Work email" and type in your

# Homepage

## Site Homepage

- Browse to the Reimbursement Site: <u>https://apps.sp2019.med.ubc.</u> <u>ca/reimbursements/</u> <u>SitePages/Home.aspx</u>
- Links for residents (#1) have a New Requests link to submit a new claim, My Requests dashboard, where the residents can go and check the status of their submitted claims and a Support link to find out who to contact if they need any assistance.
- Supporting Material will direct you to the PGME website that contains documents to support the reimbursement solutions.
- Links for approvers (#5) contain a My Approvals Dashboard which will contain all the pending approval tasks assigned to you as well as a completed approvals and Contact link to specify who to contact if assistance is needed.

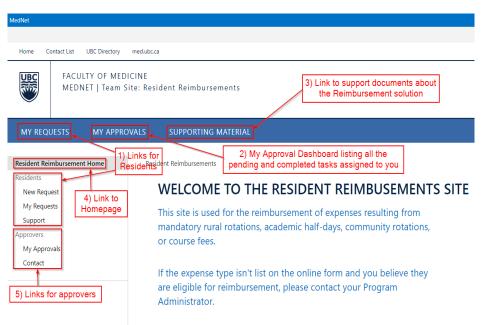

# My Approvals Dashboard

My Approvals

#### Taking a look at all the Approval Tasks assigned to you

2

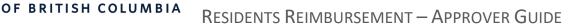

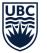

 There are two sections under the My Approval Dashboard: My Approval Tasks and My Completed Approvals.

THE UNIVERSITY

2. **My Approval Tasks** lists all the pending tasks assigned to you. The **approval task** column will show you what type of task it is: Program, Department or PGME approval task.

Clicking on the approval task's name will open the task for you.

- Related Content column has a link to the original claim form submitted by the resident. Clicking here will open the task claim form.
- My Completed Approvals section shows all the claims and claim data processed by you grouped by its current status.

Figure 6

Resident Reimbursements > My Approvals

| ✓ Арр                                                          | roval Task                                                                                                    |                                                                     | Related Content                                          |                | Created                         | Modified       |         |
|----------------------------------------------------------------|----------------------------------------------------------------------------------------------------|---------------------------------------------------------------------|----------------------------------------------------------|----------------|---------------------------------|----------------|---------|
| Dep                                                            | artment Approval Tas                                                                                               | 5k **                                                               | Reimbursement Request                                    |                | About an hour ago               | About an hou   | ir ago  |
| PGN                                                            | /IE Approval Task 🗱                                                                                                |                                                                     | 104: Academic Half Day Reimbursement                     | t Request      | About an hour ago               | About an hou   | ir ago  |
| Prog                                                           | ogram Approval Task * Singh, Karandeep #128: Victoria Sites Moving Expe                                            |                                                                     |                                                          | oving Expenses | About an hour ago               | About an hou   | ir ago  |
| Prog                                                           | Program Approval Task ···· Yang, Luyi #116: Academic Half Day                                                      |                                                                     |                                                          |                | 5 days ago                      | 5 days ago     |         |
| Prog                                                           | gram Approval Task                                                                                                 |                                                                     | Oldring, Amanda #111: Academic Half I                    | Day            | 6 days ago                      | 6 days ago     |         |
| ID<br>Count=                                                   | Resident                                                                                                    | Title                                                               |                                                          | Academic Year  | Claim Type                      |                | Tot     |
| ID<br>Count=<br>Decisio                                        | Resident<br>41                                                                                                    | Title                                                               |                                                          | Academic Year  | Claim Type                      |                | Tot     |
| Decisio                                                        | Resident<br>41<br>on Status : Approved                                                                             | Title<br>(19)<br>(3)                                                | t Approval (2)                                           | Academic Year  | Claim Type                      |                | Tot     |
| Decisio                                                        | Resident<br>41<br>on Status : Approved<br>on Status : Cancelled<br><u>on Status</u> : Pending E                    | Title<br>(19)<br>(3)                                                | t Approval (2)                                           | Academic Year  | Claim Type                      |                | Tota    |
| Decisio                                                        | Resident<br>41<br>on Status : Approved<br>on Status : Cancelled<br><u>on Status</u> : Pending E                    | Title<br>(19)<br>(3)<br>Departmen                                   | t Approval (2)<br>#129: Mandatory Distributed Rotation # |                | Claim Type<br>Mandatory Distrib | uted Rotation  |         |
| ID<br>Count=<br>Decisio<br>Decisio<br><u>Decisio</u><br>Count= | Resident<br>41<br>on Status : Approved<br>on Status : Cancelled<br><u>on Status</u> : Pending D<br>2               | Title (19) (3) Departmen Yang, Luyi                                 | #129: Mandatory Distributed Rotation *                   |                |                                 | outed Rotation |         |
| ID Count= Decisio Decisio Decisio Decisio Count= 129 81        | Resident<br>41<br>on Status : Approved<br>on Status : Cancelled<br><u>on Status</u> : Pending E<br>2<br>Yang, Luyi | Title<br>(19)<br>(3)<br><b>Departmen</b><br>Yang, Luyi<br>Reimburse | #129: Mandatory Distributed Rotation #<br>ment Request   | 2019-2020      | Mandatory Distrib               | outed Rotation | \$560.0 |

Approving Tasks Approval task

Approving/Rejecting a task assigned to you

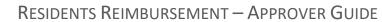

| When a resident submits a claim, it    |
|----------------------------------------|
| goes through different approval levels |
| in this order:                         |
| Program Admin Approval >               |
| Departmental Approval* > PGME          |
| Admin approval.                        |
|                                        |
|                                        |

\*Departmental approval only happens if there is a department listed for the program in the Approvers List.

- Looking at a pending task, the heading of the form will specify the approval level of the task: Figure 7 shows a **Program Admin task**. If you are an approver at the departmental level, your tasks will say **Department Approval Task**. Rest of the form looks the same.
- Clicking the Claim ID number (128 in Figure 7) will open the original claim form that the resident submitted in a new browser tab.

Review the claim including the expense details section.

If the claim contains all the required information and the claimed expense numbers look good, go back to the approval task and approve it.

If you want to **modify the claimed expenses**, you can hit the edit button in the ribbon (Figure 8) and start. Enter the approved amount under the adjustment totals section, adding the approved number for the particular expense type.

| Figure 7                                                   | 7                          |  |  |  |  |  |  |
|------------------------------------------------------------|----------------------------|--|--|--|--|--|--|
|                                                            |                            |  |  |  |  |  |  |
| Program Approval Task                                      |                            |  |  |  |  |  |  |
|                                                            |                            |  |  |  |  |  |  |
| Request Information                                        | Claim ID 128               |  |  |  |  |  |  |
| Resident Singh, Karandeep                                  | Payee                      |  |  |  |  |  |  |
| Claim Type Victoria Sites Moving Expenses                  | Employee ID 234321         |  |  |  |  |  |  |
| Program Dentistry                                          | Approver Singh, Karandeep  |  |  |  |  |  |  |
| Status Pending Program Approval                            | Days Open 1                |  |  |  |  |  |  |
| Recent Approv                                              | al History                 |  |  |  |  |  |  |
| New Request (2/18/2020, Singh, Karandeep) - Submit: Sul    | bmitting my claims.        |  |  |  |  |  |  |
|                                                            |                            |  |  |  |  |  |  |
|                                                            |                            |  |  |  |  |  |  |
|                                                            |                            |  |  |  |  |  |  |
| Sign Off                                                   |                            |  |  |  |  |  |  |
|                                                            |                            |  |  |  |  |  |  |
| Decision O Approve O Reject O Re                           | submit for Review O Cancel |  |  |  |  |  |  |
| Comment                                                    |                            |  |  |  |  |  |  |
| Comment                                                    |                            |  |  |  |  |  |  |
|                                                            | //                         |  |  |  |  |  |  |
| Completed By: Pending 0                                    | Completed On: Pending      |  |  |  |  |  |  |
|                                                            |                            |  |  |  |  |  |  |
| OK                                                         | Cancel                     |  |  |  |  |  |  |
|                                                            |                            |  |  |  |  |  |  |
| Figure &                                                   | 3                          |  |  |  |  |  |  |
| MedNet                                                     |                            |  |  |  |  |  |  |
|                                                            |                            |  |  |  |  |  |  |
| BROWSE VIEW                                                |                            |  |  |  |  |  |  |
| Version History     Alert Me     Shared With     Workflows | ×                          |  |  |  |  |  |  |
| Edit<br>Item Delete Item & View Workflows                  | Close<br>History           |  |  |  |  |  |  |
| Manage Actions                                             | Commit                     |  |  |  |  |  |  |
| Home Contact List UBC Dir                                  | ectory med.ubc.ca          |  |  |  |  |  |  |
|                                                            |                            |  |  |  |  |  |  |
|                                                            |                            |  |  |  |  |  |  |

Figure 9

For example, the claim in

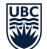

Figure 9 shows \$300 for accommodation. Lets say the maximum a resident's allowed to get reimbursed for accommodation is \$250. You will have to enter \$250 in the adjusted accommodation box to update the Approved Expenses (Figure 10) box and hit save. Notice how the Approved expenses are \$50 less than the claimed expenses now. Hit Save to finish editing.

THE UNIVERSITY

Now **going back to the task**, when you are approving it, you can add comments mentioning the adjustments made to the claim.

 The Recent Approval History section will show the comments added by the resident when submitting and by approvers when approving/resubmitting for review.

> These comments are sorted to show the newest comments first. Figure 11 shows an example of how the approval History section looks like going through different approvers.

- The Sign Off section is where you will need to provide your input. You can either approve/reject/cancel or resubmit for review.
- If a task is resubmitted for review by a **Program Admin**, it goes back to the resident who submitted it. Resident will have to review your

| Claim Totals                        |                            |         |          |          |                              |
|-------------------------------------|----------------------------|---------|----------|----------|------------------------------|
| Travel:                             | Accomodation:              | Course: | Rental:  | AH Days: | Claimed Expenses             |
| \$ 95.00                            | \$ 300.00                  | \$ 0.00 | \$ 0.00  | 1        | \$ 395.00                    |
| Adjustment T                        | otals                      |         |          |          |                              |
| Travel:                             | Accomodation:              | Course: | Rental:  | AH Days: | Approved Expense             |
|                                     |                            |         |          | 1        | \$ 395.00                    |
| Sign Off                            |                            | F       | igure 10 |          |                              |
|                                     |                            | F       | igure 10 |          |                              |
| Claim Totals                        | Accomposition:             |         |          | AH Daver | Claimed Expanses             |
| Claim Totals<br>Travel:             | Accomodation:              | Course: | Rental:  | AH Days: | Claimed Expense              |
| Claim Totals                        | Accomodation:<br>\$ 300.00 |         |          | AH Days: | Claimed Expense<br>\$ 395.00 |
| Claim Totals<br>Travel:             | \$ 300.00                  | Course: | Rental:  |          |                              |
| Claim Totals<br>Travel:<br>\$ 95.00 | \$ 300.00                  | Course: | Rental:  |          |                              |

#### Figure 11

Recent Approval History

Program Admin (2/18/2020, Singh, Karandeep) - Approved:

PGME Office (2/18/2020, Singh, Karandeep) - Resubmit for Review: Sending back for program approval

Family Practice Office (2/14/2020, Singh, Karandeep) - Approved: Approving claim

Program Admin (2/14/2020, Roggeveen, Anthony) - Approved:

New Request (2/11/2020, Lythgoe, Luke) - Submit: Yes

Figure 12

### Sign Off

| Decision    | 🛛 Approve 🖲 Reje  | ect 🔘 Resubmit for Revie | w 🔘 Cancel               |   |    |
|-------------|-------------------|--------------------------|--------------------------|---|----|
| Comment     | Location To und   | er Travel not specified  |                          | Ι | 11 |
| Completed I | By: Singh, Karand | eep                      | Completed On: 2020-02-18 |   |    |
|             |                   | OK                       | Cancel                   |   |    |

comments, add the missing information and resent it for approval to the program admin. <u>Therefore its</u> <u>important to add accurate</u> <u>comments to these tasks</u>.

THE UNIVERSITY

- If a task is resubmitted for review by a Departmental Approver on a department task form, it goes back to the Program Admin for review.
- If a PGME Admin resubmits a task for review, they can choose who to send it to: Department or Program level.
- Figure 12 shows a task rejected with comments. Comments section becomes required unless the task is being approved.

# Submitting a Claim

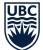

#### New Request

- From the reimbursement homepage, click on New Request from the left-hand navigation (Marked as #1 in the homepage screenshot above).
- Fill out all the fields. The ones marked with \* are required fields and you won't be able to Submit your claim without filling these out.

You can still save the form as a draft and come back and submit it when ready.

3. The **Program**, **To** and **From** fields must be selected from a taxonomy list as per Figure 7.

> To select, you can either start typing into the box and select from one of the suggestions that will appear below, or click on the icon (marked in red in Figure 6).

 Once you click on the icon, you will see a list of options you can choose from.

> You will have to expand your program type (non-selectable) and double click to select the second level program.

- Once you select a Claim Type, the form will expand, and more fields will appear (Figure 8).
- Depending upon the claim type, you see different fields i.e. Block, Accommodation, Rental or Course.

Figure 13

Resident Reimbursements > Resident Reimbursements > New Item

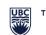

THE UNIVERSITY OF BRITISH COLUMBIA

## Resident Reimbursements Form

#### Claim Details

SELECT : ADD TERMS

| Claim De     | talls                   |     |               |             |
|--------------|-------------------------|-----|---------------|-------------|
| Resident     | Oldring, Amanda X       |     | Payee         |             |
| Street *     |                         |     | Unit          |             |
| City *       |                         | _   | Postal Code * |             |
| Program *    |                         | -   | Employee ID * |             |
| From *       |                         | ē   | Claim Start * |             |
| To *         |                         | -   | Claim End *   |             |
| Claim Type * | Please select a value 🔻 |     | Year          | 2019-2020 🔻 |
|              |                         |     | Email *       |             |
| Comments     |                         |     |               |             |
|              | Save as Draft Subr      | nit | Can           | cel         |

Figure 14

×

#### Ö ▲ 🔿 PGME Programs $\triangleright \oslash$ Anesthesiology, Pharmacology & Therapeutics ▷ Ø BCY Site Clinician Investigator Program Ø Dentristry ▷ 🦪 Dermatology & Skin Science ▷ Ø Emergency Medicine Family Practice Family Medicine Family Medicine - Abbotsford Family Medicine - Anesthesiology Family Medicine - Chilliwack Family Medicine - Clinician Scholar Program Family Medicine - Coastal Select >> Family Medicine - Abbotsford ОК Cancel

Figure 15

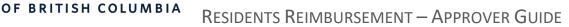

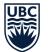

**NOTE:** if you decide to change the claim type after adding a few expenses, you will need to clear out those expenses before doing that. If the expenses are not cleared out before the claim type is changed, the total claimed expenses calculation will be inaccurate.

THE UNIVERSITY

- Travel can be selected from the dropdown with four options: Car, Taxi, Bus/Ferry, Airfare or can be left empty if its not part of the claim.
- If you want to submit multiple expenses in one claim, click
   Add new row to add another Expense Details section.
- All the receipts can be attached to the claim under the attachment section.
- The Claim Totals section will add all the expenses from the expense details section and view the total under Claimed Expenses.
- When the form hasn't been submitted, there is an option to save it as a draft in case you want to comeback to it and add more details.

After you hit the submit button, the claim is automatically sent for approval to your Department Approver or PGME Approver

| To *         |                                | 9  | Claim End * |             |
|--------------|--------------------------------|----|-------------|-------------|
| Claim Type * | Victoria Sites Moving Expenses |    | Year        | 2019-2020 🔻 |
| Block        |                                |    | Email *     |             |
|              | 1 2 3 4 5 6 7 8 9 10 11 12     | 13 |             |             |
| Comments     |                                |    |             |             |

#### **Expense Details**

| Accomodation  |                  |      | ] | Amount | 0 | CAD Y |
|---------------|------------------|------|---|--------|---|-------|
| Travel        | Select 🔻         | Date |   |        |   |       |
|               |                  |      |   |        |   |       |
| Rental        |                  |      |   | Amount | 0 | CAD V |
|               |                  |      |   |        |   |       |
| 🖶 Add new row |                  |      |   |        |   |       |
| Attachments   | 🕂 Add Attachment |      |   |        |   |       |

#### Please keep the original receipts for 7 years for audit purpose.

| Claim Totals |              |               |         |         |                     |
|--------------|--------------|---------------|---------|---------|---------------------|
| Travel:      | Accomodation | n: Course:    | Rental: | AH Days | : Claimed Expenses: |
| \$ 0.00      | \$ 0.00      | \$ 0.00       | \$ 0.00 | 0       | \$ 0.00             |
|              |              |               |         |         |                     |
|              |              | Save as Draft | Submit  | Cancel  |                     |

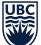

## **My Request Dashboard**

### My Requests

The My Requests Dashboard is where you will see all the pending and completed claims submitted by you. Three sections under the My Requests Dashboard:

> My Pending Requests: This section will show you all the requests that are not marked completed or cancelled.

> > The claims under this section are grouped based on their Decision Status. To expand a section for a status, click on decision status next to it.

- My Completed Requests: All the claims that were approved/rejected/cancelled by the approvers will show up under this section.
- My Requests For Resubmission: The approver can kick back the claim to the resident if he needs more information. Any requests that require more information from you will show up under this section.

If a claim shows up here, you will need to open the form up and add the missing details and click Save. The missing information should be pointed out in **Approval History** section where all the approver's comments are shown.

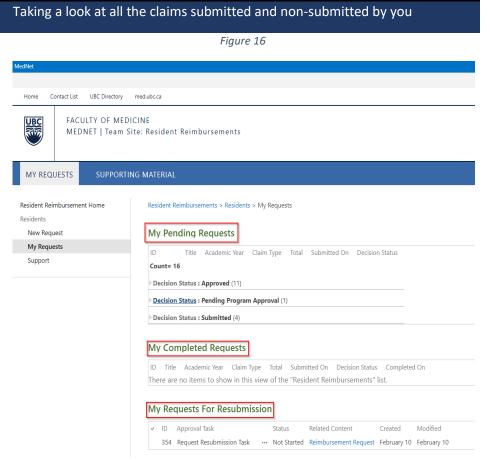